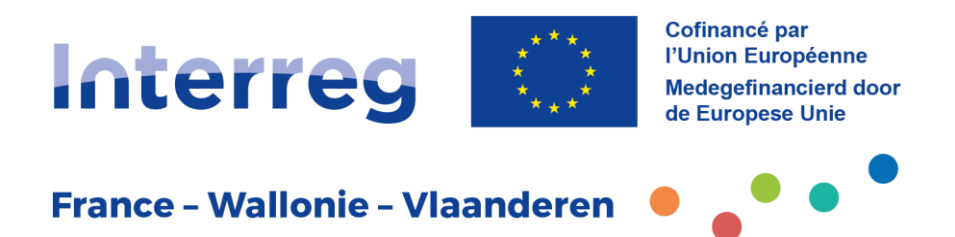

# **FICHE PRATIQUE Contractualisation**

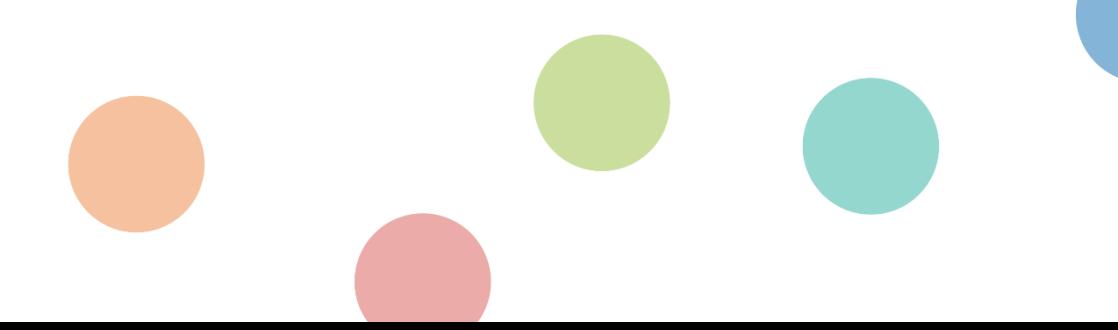

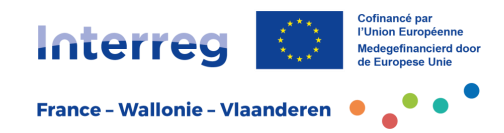

## Table des matières

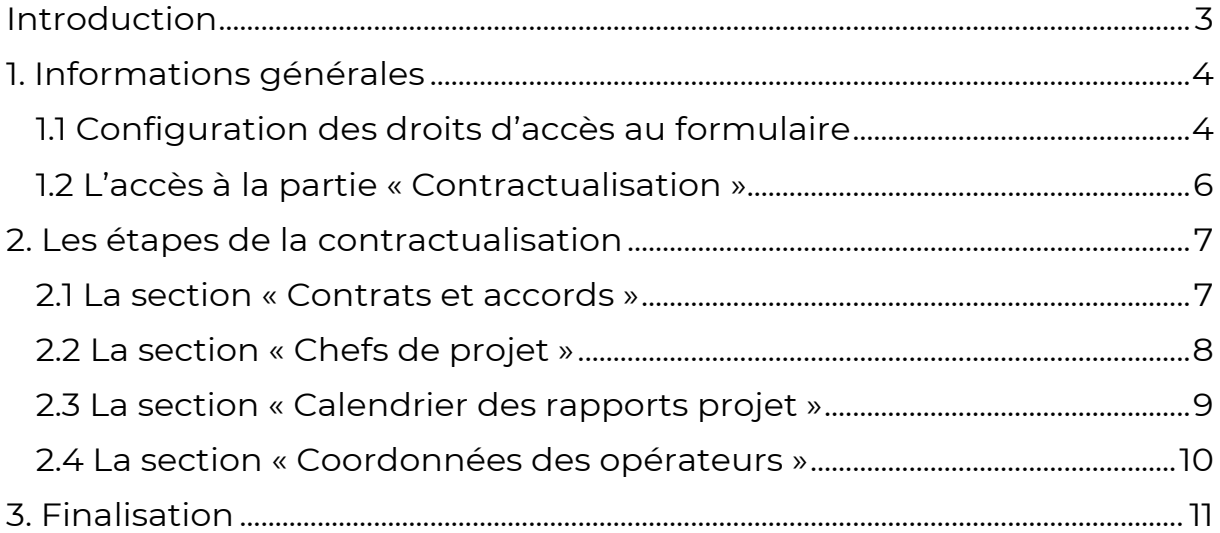

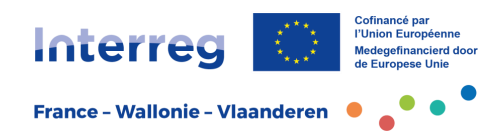

## <span id="page-2-0"></span>**Introduction**

Cher lecteur,

Les fiches pratiques ont été réalisées afin d'offrir aux opérateurs du programme Interreg France-Wallonie-Vlaanderen les informations nécessaires pour l'élaboration, le dépôt, la mise en œuvre et la clôture d'un projet, d'un portefeuille de projets ou d'un micro-projet.

Avec les annexes, lorsque prévues, ces fiches constituent la référence pour toute personne mettant en œuvre un projet de coopération transfrontalière dans le cadre du programme Interreg France-Wallonie-Vlaanderen 2021-2027.

Cette fiche pratique permet à l'opérateur d'appréhender les étapes et les actions à mettre en œuvre dès que son projet ou micro-projet est formellement accepté.

L'acceptation se matérialise pour l'opérateur par une modification du statut de son projet dans l'application de gestion Jems et la réception de la convention entre opérateurs à signer. La marche à suivre après acceptation est détaillée dans ce présent guide.

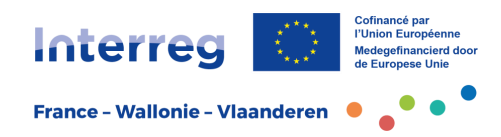

## <span id="page-3-0"></span>**1. Informations générales**

## <span id="page-3-1"></span>1.1 Configuration des droits d'accès au formulaire

Avant de débuter la phase de contractualisation, l'opérateur chef de file doit vérifier les droits d'accès de chaque opérateur du projet.

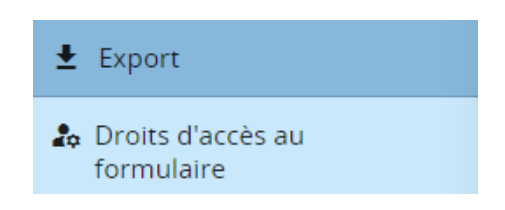

Après l'approbation formelle du projet, l'opérateur chef de file a la responsabilité de mettre à jour la partie « droits d'accès au formulaire » figurant en bas du menu. Attention, outre les droits d'accès existants par rapport au formulaire de candidature, de **nouveaux** encarts ont été ajoutés en-dessous pour chacun des opérateurs (OCF1, PP2, etc.). Ces nouveaux droits d'accès permettront à chaque opérateur de compléter leur section « Coordonnées des opérateurs » dans la partie Contractualisation et leur section « Rapport opérateurs » dans la partie Rapports.

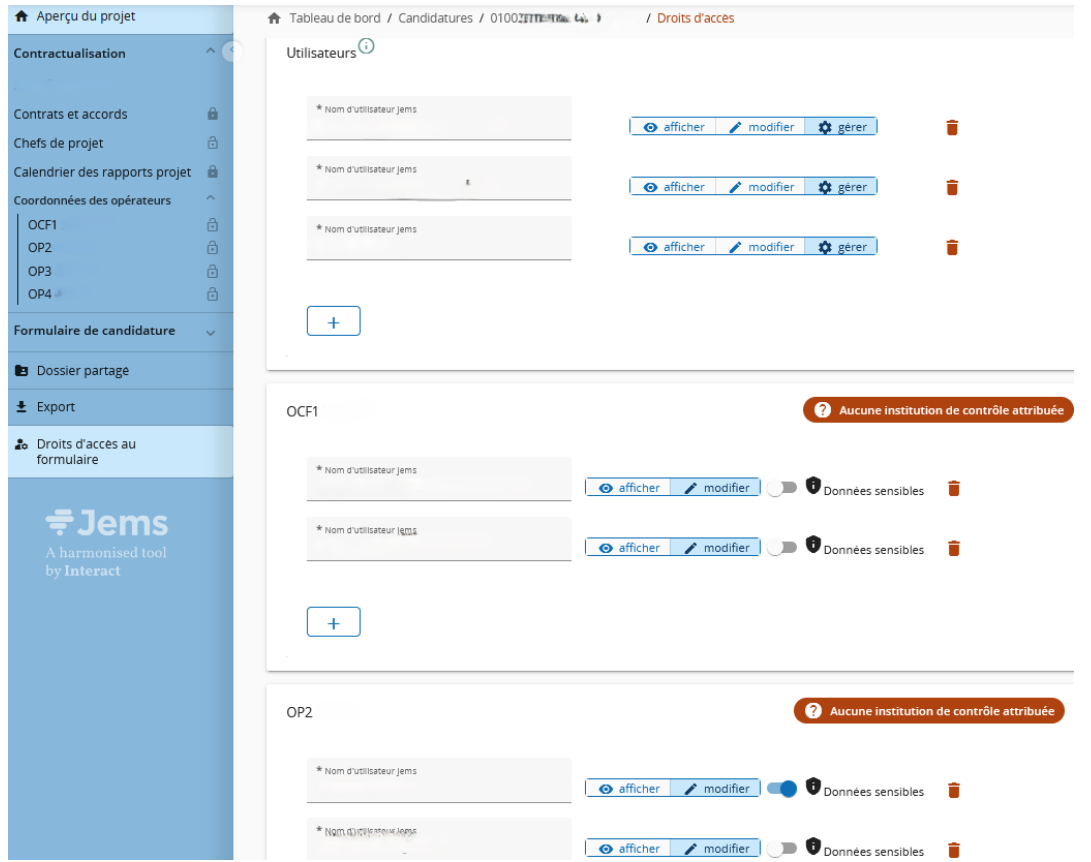

Contractualisation

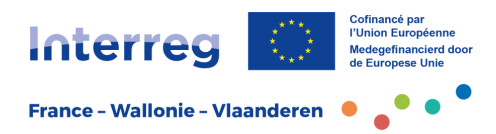

La mise à jour se fait dès lors par l'opérateur chef de file en :

- **ajoutant les noms des utilisateurs Jems dans le premier encart « Utilisateurs » ;**

Point d'attention : seuls les utilisateurs ayant un accès « gérer » ou « modifier » peuvent télécharger des pièces jointes. \* Nom d'utilisateur Jems XXX **O** afficher modifier **it** gerer

- **ajoutant leurs noms dans l'encart dédié à chaque opérateur** (OCF1, OP2, OP3, etc.).

L'opérateur chef de file doit ajouter à cet endroit pour chaque opérateur l'adresse électronique des personnes ayant la responsabilité de modifier (option « modifier ») ou vérifier (option « afficher ») les données spécifiques de leur organisation.

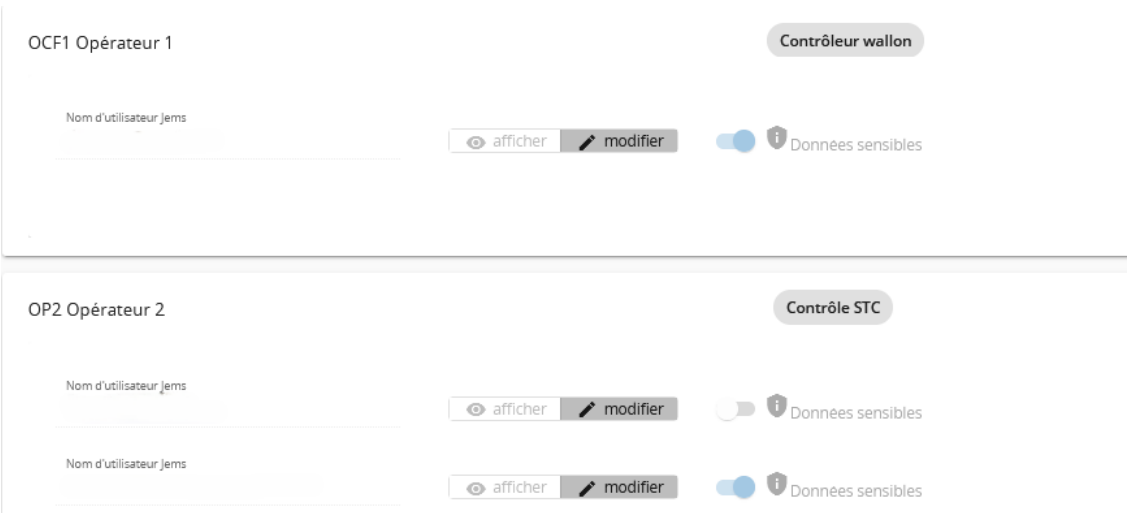

**Pour rappel** : pour avoir accès à l'application de gestion Jems, l'opérateur doit avoir créé un compte Jems au préalable.

<span id="page-4-0"></span>Jems offre la possibilité de limiter l'accès aux données sensibles. Ces données concernent les informations financières, dont les coûts salariaux. Il est conseillé à l'opérateur chef de file de préciser les personnes ayant un droit d'accès à ces données sensibles pour chaque opérateur en cochant le bouton correspondant (par exemple : uniquement les responsables financiers de la structure).

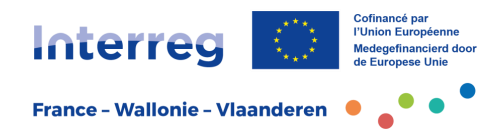

#### 1.2 L'accès à la partie « Contractualisation »

Après l'approbation formelle du projet, le statut de celui-ci passe en « Approuvé » dans l'application de gestion Jems.

> Aperçu du projet Statut: Approuvé (depuis 01/06/2023)

L'opérateur chef de file peut alors accéder à la partie « Contractualisation ».

L'arborescence de cette partie se présente en quatre sections :

- Contrats et accords,
- Chefs de projet,
- Calendrier des rapports projet,
- Coordonnées des opérateurs.

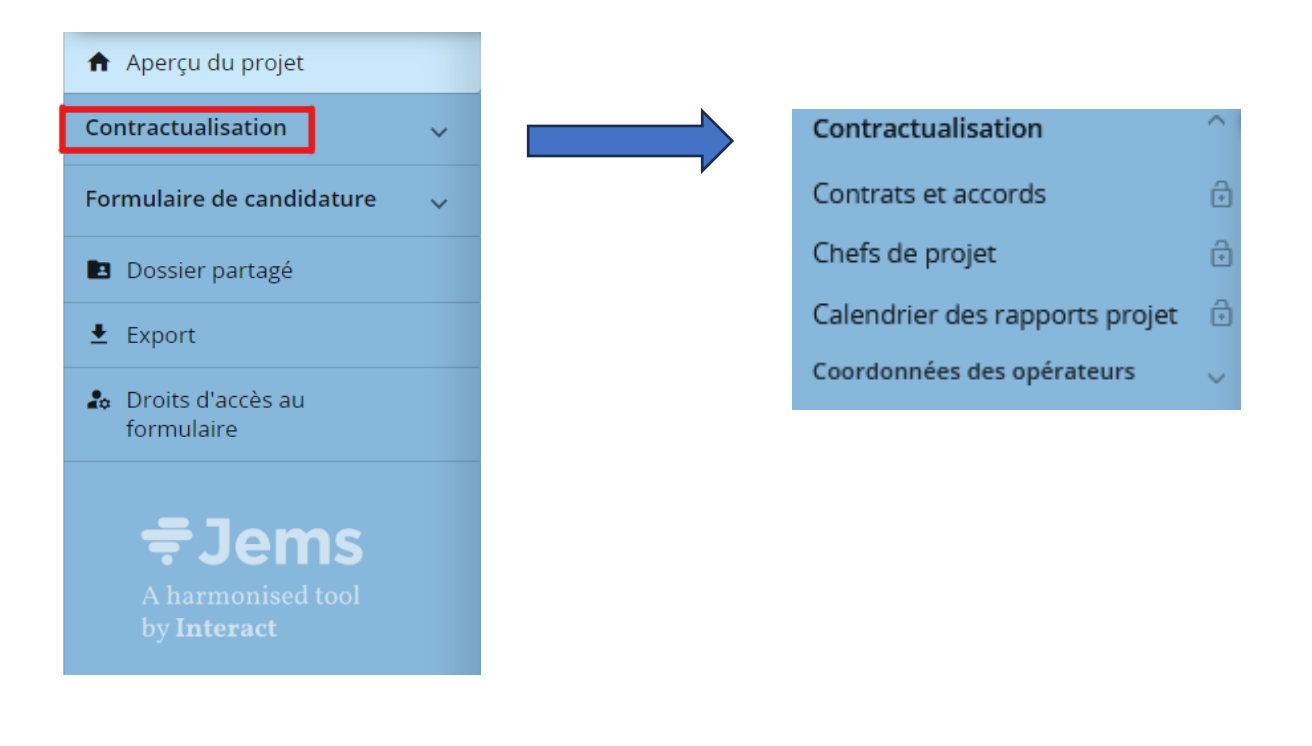

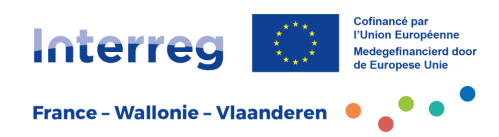

## <span id="page-6-0"></span>**2. Les étapes de la contractualisation**

#### <span id="page-6-1"></span>2.1 La section « Contrats et accords »

Cette section est la première section visible par les opérateurs dans la partie « contractualisation ». L'opérateur chef de file a accès en lecture à cette page, dans laquelle les cases sont remplies automatiquement par Jems et par le Secrétariat conjoint.

Les champs présents à cet endroit sont :

- la **date de début du projet** ;
- la **date de fin du projet** ;
- le **site internet du projet**, complété après communication de l'URL par l'opérateur chef de file au Secrétariat conjoint ;
- la **date de signature de la lettre d'octroi du concours FEDER**, laquelle sera envoyée après réception par le Secrétariat conjoint, de la convention entre opérateurs signée ;
- la **date de signature de la convention entre opérateurs**.

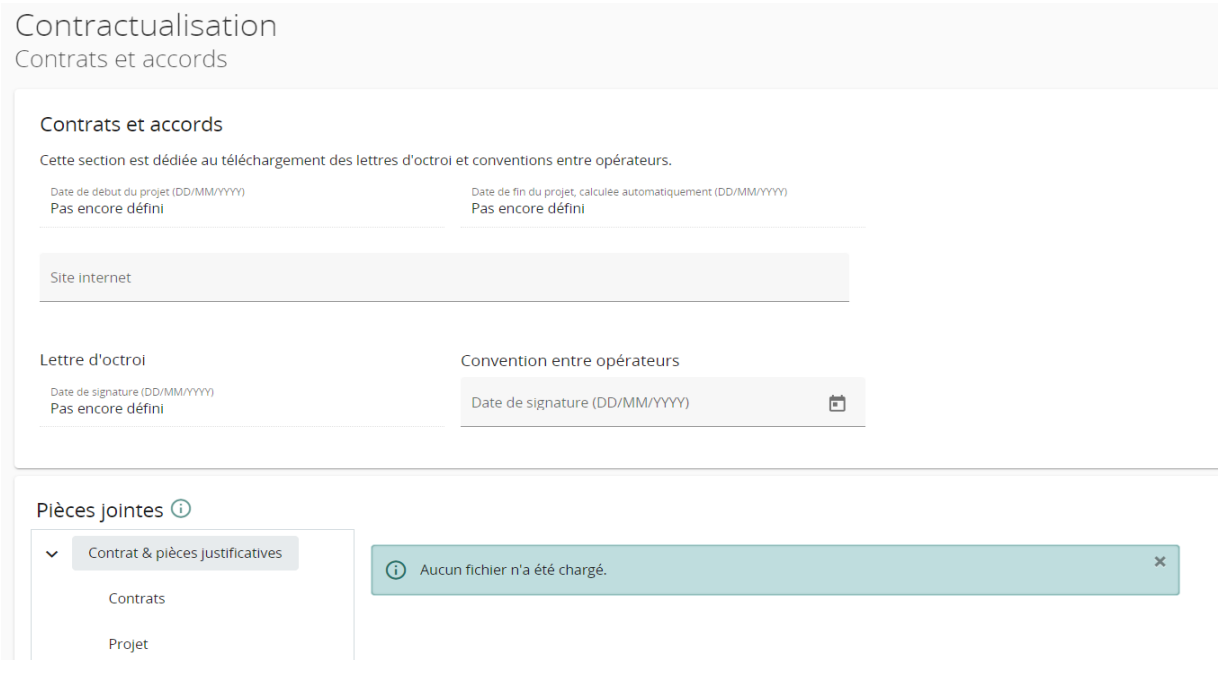

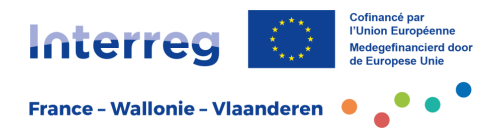

**Point d'attention** : la date de début du projet est reprise dans la convention entre opérateurs et n'est plus modifiable après signature de cette convention.

Le projet dispose de 4 choix possibles de date de démarrage du projet :

- **01 janvier**
- **01 avril**
- **01 juillet**
- **01 octobre**

Dans l'encart « pièces jointes », et plus particulièrement dans la partie « Contrat & pièces justificatives », le Secrétariat conjoint ajoutera la convention entre opérateurs signée, reçue de l'opérateur chef de file, et la lettre d'octroi du concours FEDER.

#### <span id="page-7-0"></span>2.2 La section « Chefs de projet »

Cette section a pour objectif de répertorier les coordonnées des trois personnes ressources sur le **projet** : le Chef de projet, le Responsable financier et le Responsable communication. Il peut s'agir d'une seule et même personne. Il est important que ces données soient toujours mises à jour, afin que ces personnes puissent être contactées par le Programme.

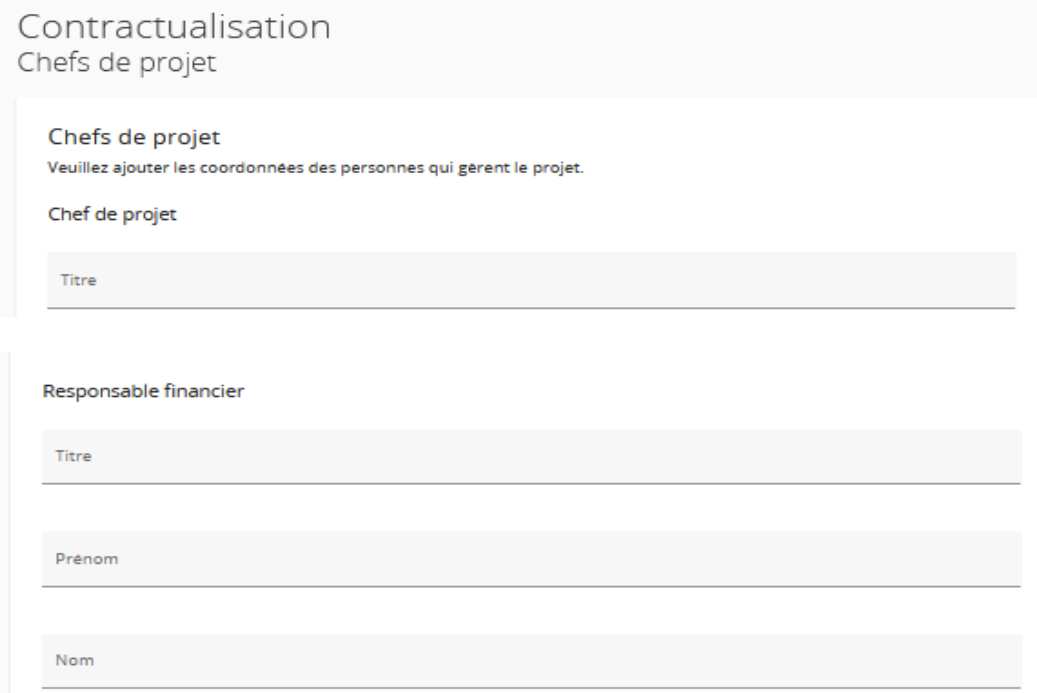

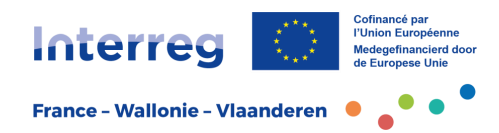

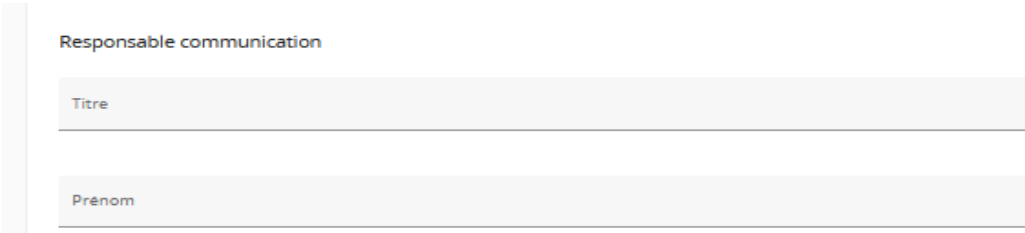

**Point d'attention** : ces personnes ressources peuvent être différentes des personnes ayant un droit d'accès « gérer » sur Jems. Elles ne disposent pas non plus automatiquement de droits d'accès dans l'application Jems.

Il est conseillé d'attribuer la responsabilité de l'encodage des différentes données à l'opérateur chef de file. Il est également recommandé de choisir un responsable financier qui émane de la structure du chef de file.

La section « Chefs de projet » peut être modifiée par les utilisateurs ayant un droit d'accès « gérer » ou « modifier ». Par défaut, les opérateurs partenaires ont un accès « afficher ». Ces rôles sont modifiables dans la section « Droits d'accès au formulaire ».

#### <span id="page-8-0"></span>2.3 La section « Calendrier des rapports projet »

Cette section reprend uniquement les échéances des « rapports projet » (paramétrées par le Programme). Tout opérateur du projet peut consulter la section « Calendrier des rapports projet », mais il ne peut pas la modifier.

Le calendrier du projet reprend :

- les **échéances des « rapports projet »**, encodées par le Secrétariat conjoint et encadrées en rouge sur la photo ci-dessous.
- le **calendrier** (section C.6) provenant du dernier formulaire de candidature approuvé ;

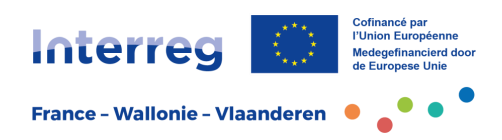

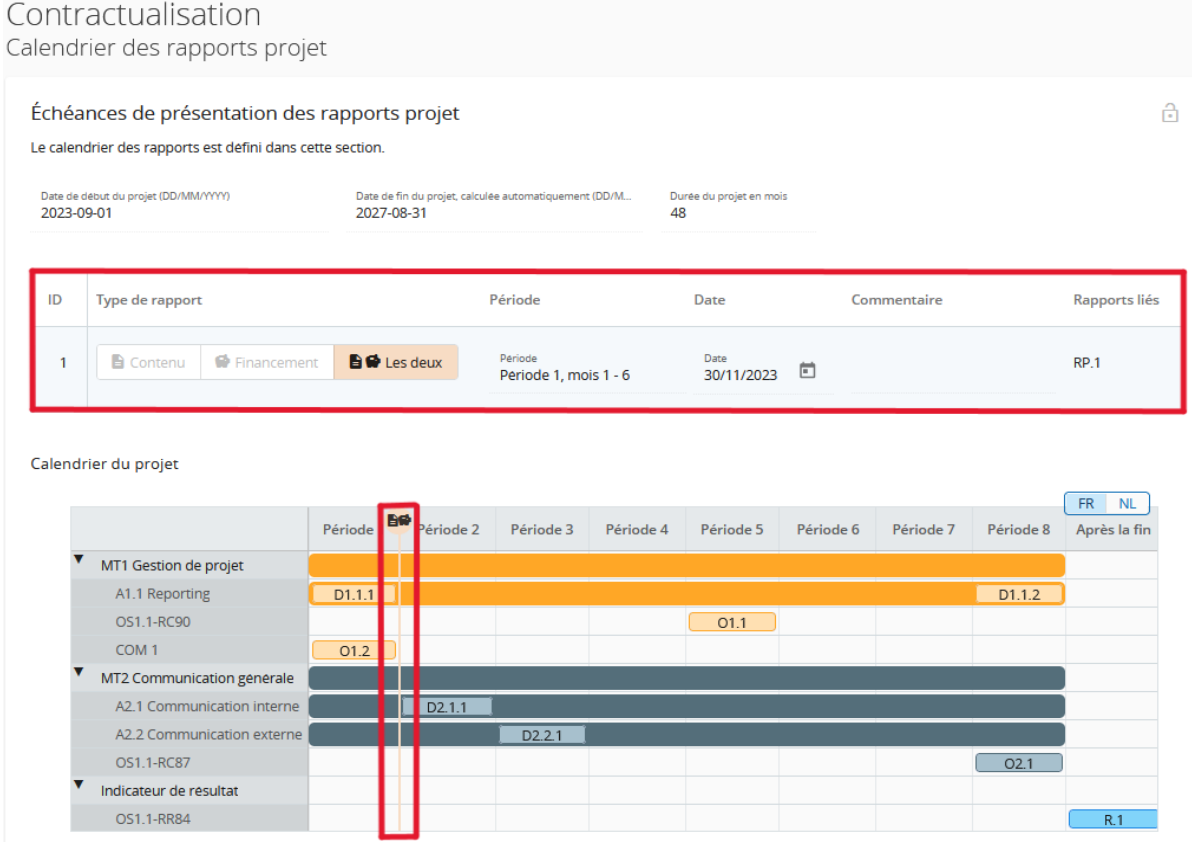

### <span id="page-9-0"></span>2.4 La section « Coordonnées des opérateurs »

Chaque opérateur dispose d'une page dédiée à la mise à jour de ses propres coordonnées. Pour y avoir accès, l'utilisateur doit être assigné à cet opérateur dans la partie « Droits d'accès au formulaire ».

Chaque opérateur doit remplir ses « **coordonnées bancaires** », ainsi que la « **localisation des documents** ». Cette dernière fait référence au lieu où les documents originaux seront consultables à des fins de contrôles sur place.

Le premier encart « Bénéficiaires effectifs » n'est actuellement pas d'application pour le Programme. Dès lors, elle n'est pas à modifier par l'opérateur.

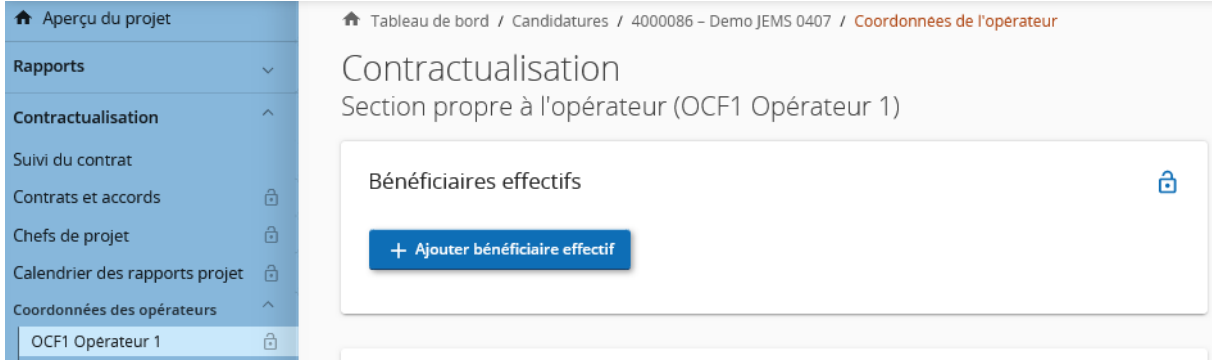

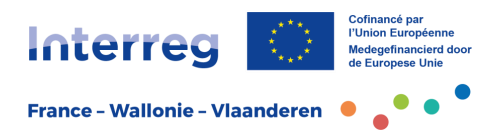

L'Autorité exerçant la fonction comptable ne pourra initialiser les paiements FEDER à l'opérateur chef de file que si toutes les coordonnées bancaires sont correctement renseignées. Il en va de même pour les coordonnées de tous les opérateurs partenaires : le chef de file ne peut transmettre la part FEDER à l'opérateur que si les coordonnées bancaires des opérateurs du partenariat sont renseignées.

Il est rappelé aux opérateurs que cette section doit être gardée à jour tout au long du projet. Les opérateurs doivent également ajouter une attestation d'identité bancaire (RIB) en pièce jointe.

Les informations sur l'emplacement des documents (les preuves d'activités financées) doivent être complétées par les opérateurs dans la partie « localisation des documents » et être tenues à jour. En plus de la localisation, l'opérateur chef de file doit renseigner les coordonnées de la personne à contacter pour la consultation ces documents.

Il est possible qu'un encart relatif aux aides d'Etat apparaisse en bas de cette page. Celui-ci est lié à l'auto-analyse des aides d'état remplie avant le dépôt de la fiche projet et doit être ignoré par l'opérateur. Seule l'analyse aides d'Etat officielle du Programme, tel que communiqué après acceptation du projet, est d'application.

## <span id="page-10-0"></span>**3. Finalisation**

Au terme de ce processus, l'étape de contractualisation sera finalisée par le Programme. Le formulaire de candidature changera alors de statut, pour passer en « Contrat signé ». Il sera alors possible pour l'opérateur d'accéder à la partie « Rapports » (cf. fiche pratique « Suivi et accompagnement des projets »).

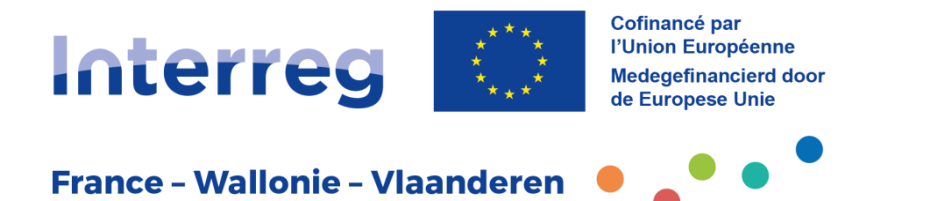

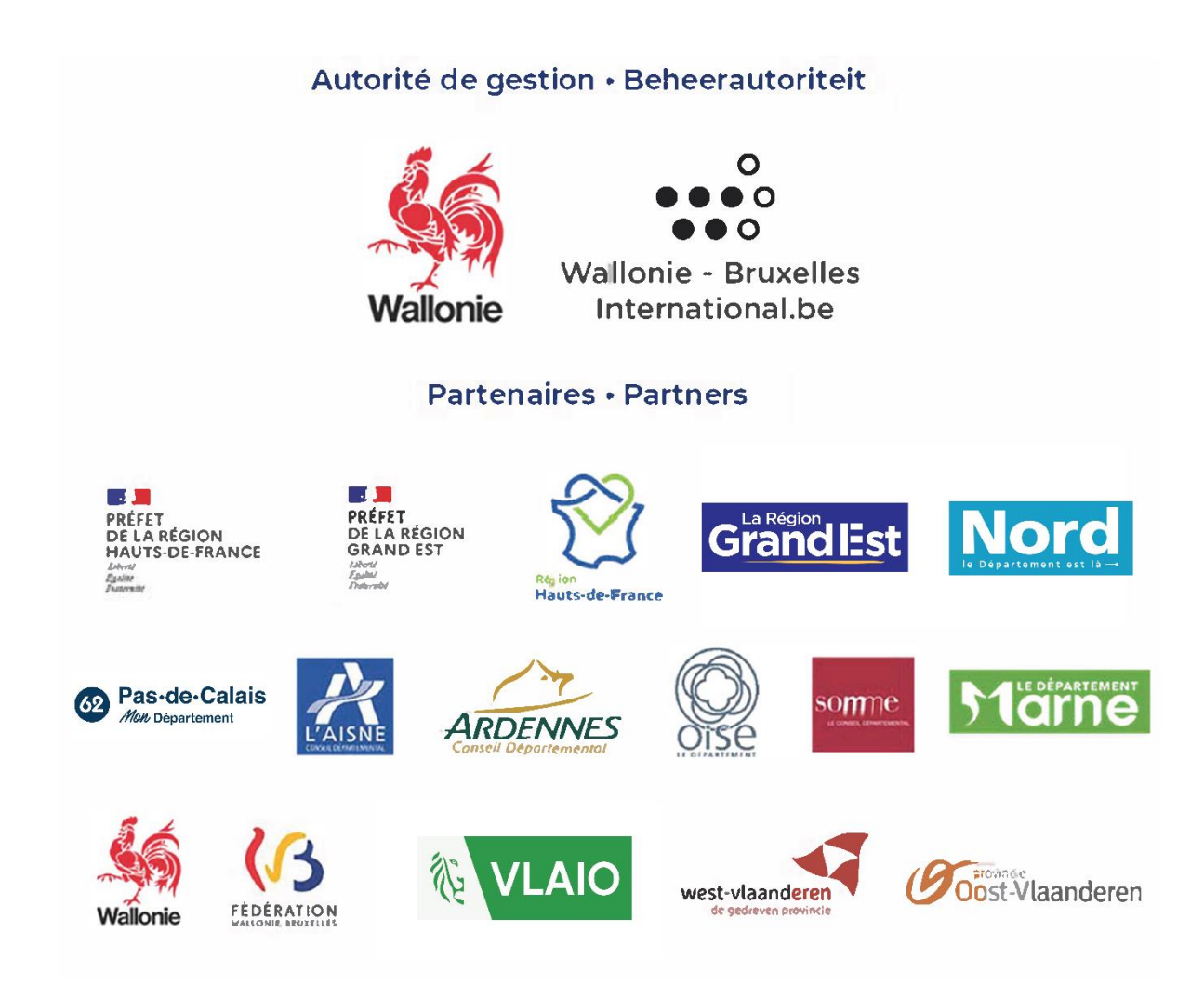

Suivez-nous • Volg ons [www.interreg-fwvl.eu](http://www.interreg-fwvl.eu/)

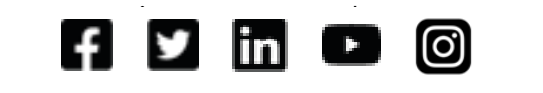

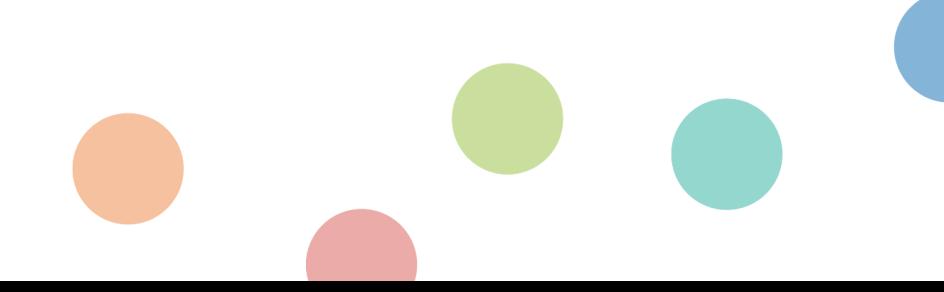